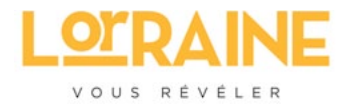

# **Widget neige**

**Manuel d'utilisation**

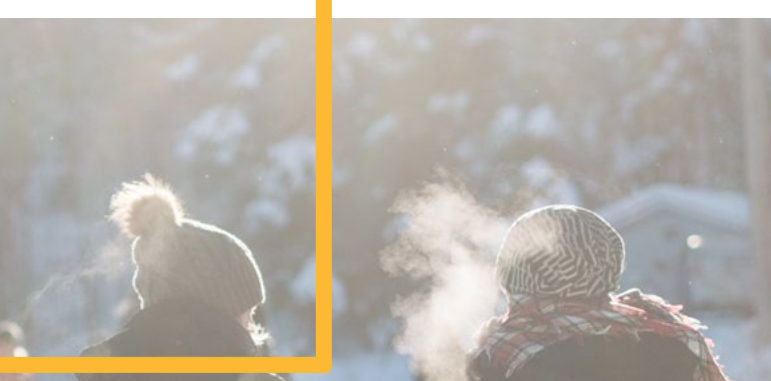

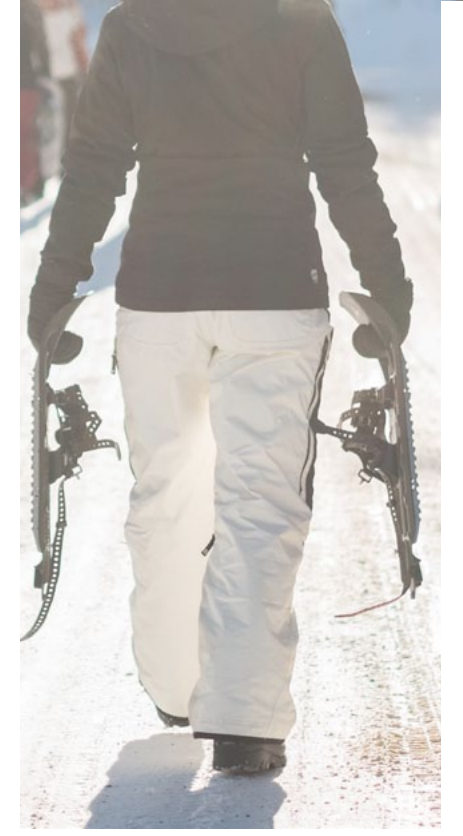

## **Le Widget neige est arrivé !**

Ce manuel d'utilisation vous présente ici les instructions à suivre pour configurer le(s) widget(s) neige souhaité(s) puis intégrer ce(s) dernier(s) simplement et rapidement au sein de votre (vos) site(s) internet.

Pour rappel, grâce à cet outil, le grand public comme les férus de ski disposent, station par station des informations relatives au nombre de pistes ouvertes, la hauteur du manteau neigeux....

Ces mêmes informations sont mises à jour quotidiennement par tous les offices de tourisme des Hautes Vosges et les gérants des domaines skiables.

Bonne lecture à vous.

## **I. Connexion au service**

L'accès au service s'opère en 3 étapes distinctes :

- La demande d'inscription au service via le formulaire d'inscription
- La réception de vos paramètres de connexion après validation de votre compte
- La connexion via l'interface d'authentification.

## **1. La demande d'inscription au service**

Pour bénéficier du service, vous devez tout d'abord vous inscrire en renseignant l'ensemble des champs proposés dans le formulaire disponible à l'adresse ci-dessous.

## **https://widget.tourisme-lorraine.fr/demande**

Une fois le formulaire affiché, veuillez renseigner l'ensemble des champs proposés puis valider votre saisie en cliquant sur le bouton « Envoyer la demande ».

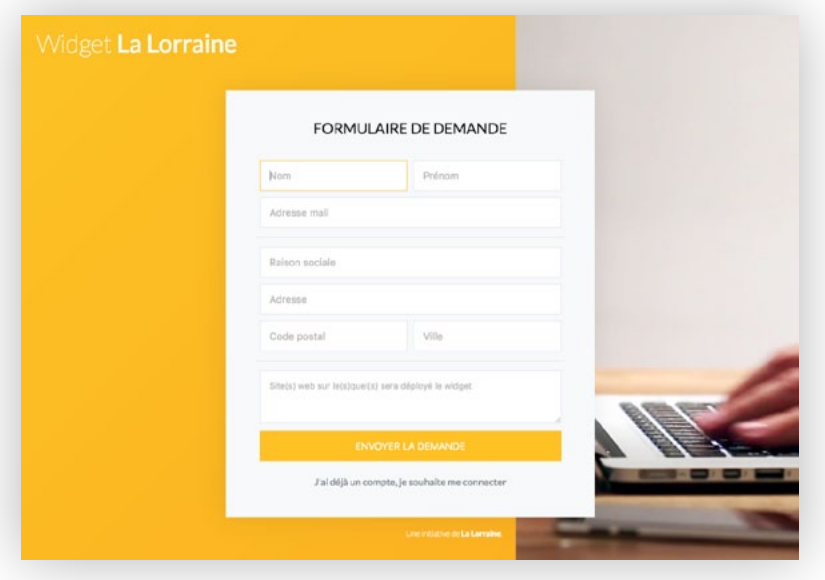

 **Figure : Formulaire de demande d'accès au service Widget Neige**

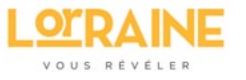

A l'issue de l'inscription, une notification de prise en compte de votre demande vous est retournée par mail à l'adresse préalablement renseignée. Celle-ci sera effective après validation par Lorraine Tourisme.

#### **2. La réception des paramètres de connexion**

Dès la validation de votre inscription, une notification par mail vous est adressée, comme l'exemple ci-dessous, et comporte :

- vos paramètres de connexion (identifiant / mot de passe)
- Le bouton d'accès à la page d'authentification.

Pour vous connecter, cliquez ensuite sur le bouton "Se connecter à mon espace".

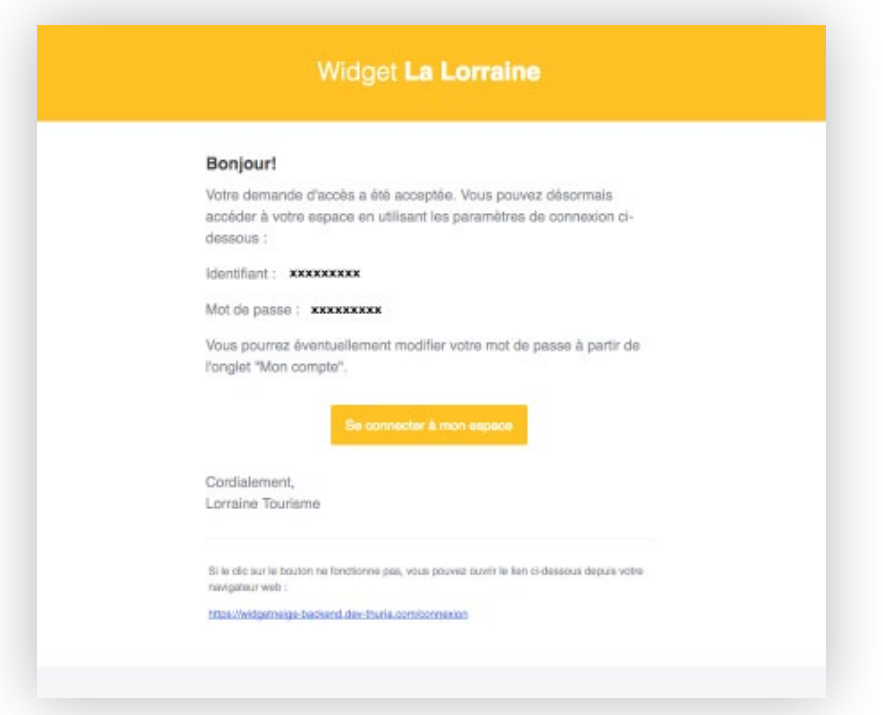

**Figure : Mail d'ouverture de l'accès au service**

#### **3. Se connecter à son espace**

Après avoir cliqué sur le bouton, vous accédez à la page d'authentification.

- Renseignez l'identifiant et mot de passe mentionnés dans le mail de confirmation
- Cliquez sur le bouton "Connexion". Vous accédez dès lors à la page d'accueil du service.

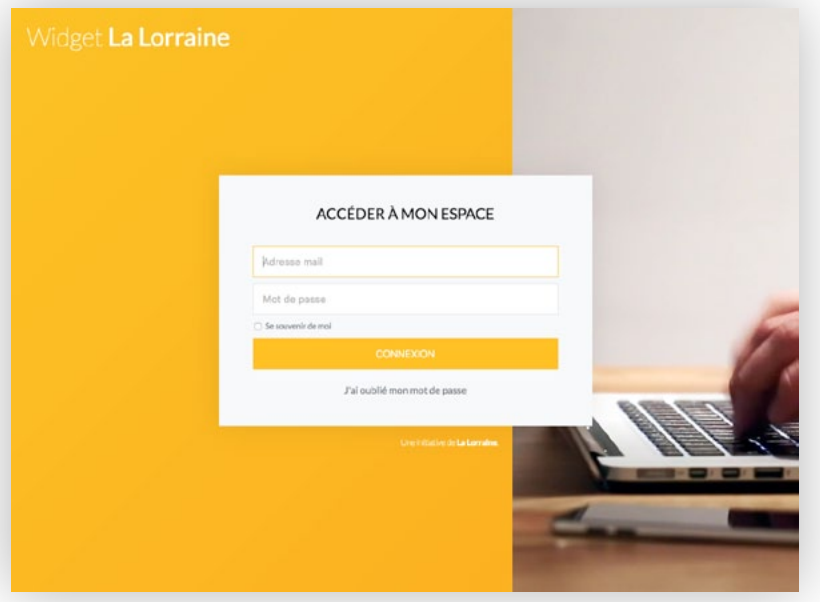

**Figure : Page d'authentification au service**

Si vous avez oublié votre mot de passe, vous pouvez réinitialiser ce dernier en cliquant sur "J'ai oublié mon mot de passe".

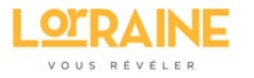

## **II. Présentation de l'interface**

Après authentification, vous accédez à l'interface ci-dessous. Celle-ci se compose de 2 zones :

#### $\bullet$  Un menu

• La page active à partir de laquelle vous pourrez effectuer différentes actions en fonction du bouton sélectionné.

Ce menu vous propose :

- Tableau de bord : Indique le nombre de widgets configurés et offre la possibilité d'en ajouter d'autres.
- Widget neige : liste les widgets préalablement configurés afin de pouvoir éventuellement les modifier et vous permet d'en ajouter.
- Mon compte : Permet de modifier les informations relatives à votre compte (mot de passe et coordonnées).
- Déconnexion : Pour vous déconnecter du service.

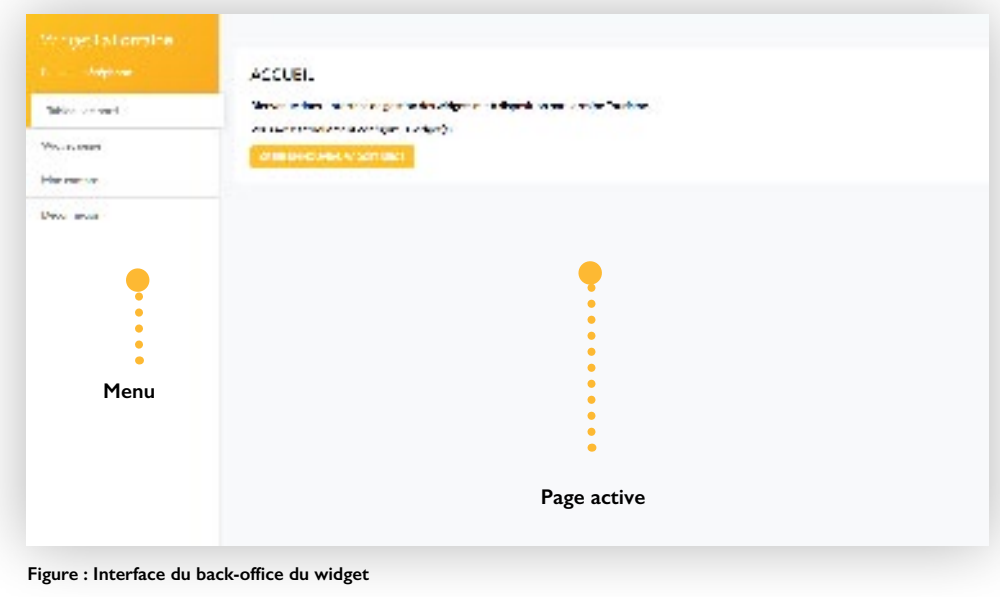

# **III. Configurer votre widget**

La création d'un nouveau widget neige est possible à partir :

- du tableau de bord via le bouton "Ajouter un nouveau widget neige" ( Page " Tableau de bord")
- de la liste des widgets déjà configurés via le bouton " Ajouter un nouveau widget neige" ( Page "Widget neige")
- du bouton "Créer un nouveau widget neige" disponible au niveau de la page "Widget neige"

## **1. Créer un nouveau widget neige**

Quelque soit le mode opératoire choisi, la création d'un widget neige s'opère à partir de la page ci-après. Elle requiert la réalisation des actions suivantes :

- 1. Saisir le nom de votre widget via la zone de saisie adéquate (A)
- 2. Préciser le code couleur souhaité (B). La valeur doit impérativement correspondre à un code hexadécimal comme fourni dans l'exemple. Un picker color est disponible en cliquant sur (1) pour vous aider à choisir la couleur désirée. Après sélection de la couleur, le code correspondant est automatiquement repris.
- 3. Préciser la liste des stations affichées en cochant la (les) case(s) des domaines skiables souhaités (C). Il est parallèlement possible de les mettre en avant afin qu'ils soient présents au niveau de la page d'accueil du widget.
- 4. Sélectionner les langues d'affichage souhaitées en cochant les cases correspondantes (D). Un sélecteur permettra à vos visiteurs de sélectionner la langue souhaitée.
- 5. Activer ou non le mode aléatoire (E). Si la case n'est pas cochée, la sélection des domaines skiables s'affichera de manière alphabétique.
- 6. Saisir les noms de domaines(sites internet) (F). Vous devez ici saisir la liste des sites qui utiliseront le widget en cours de création.

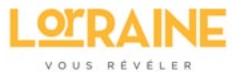

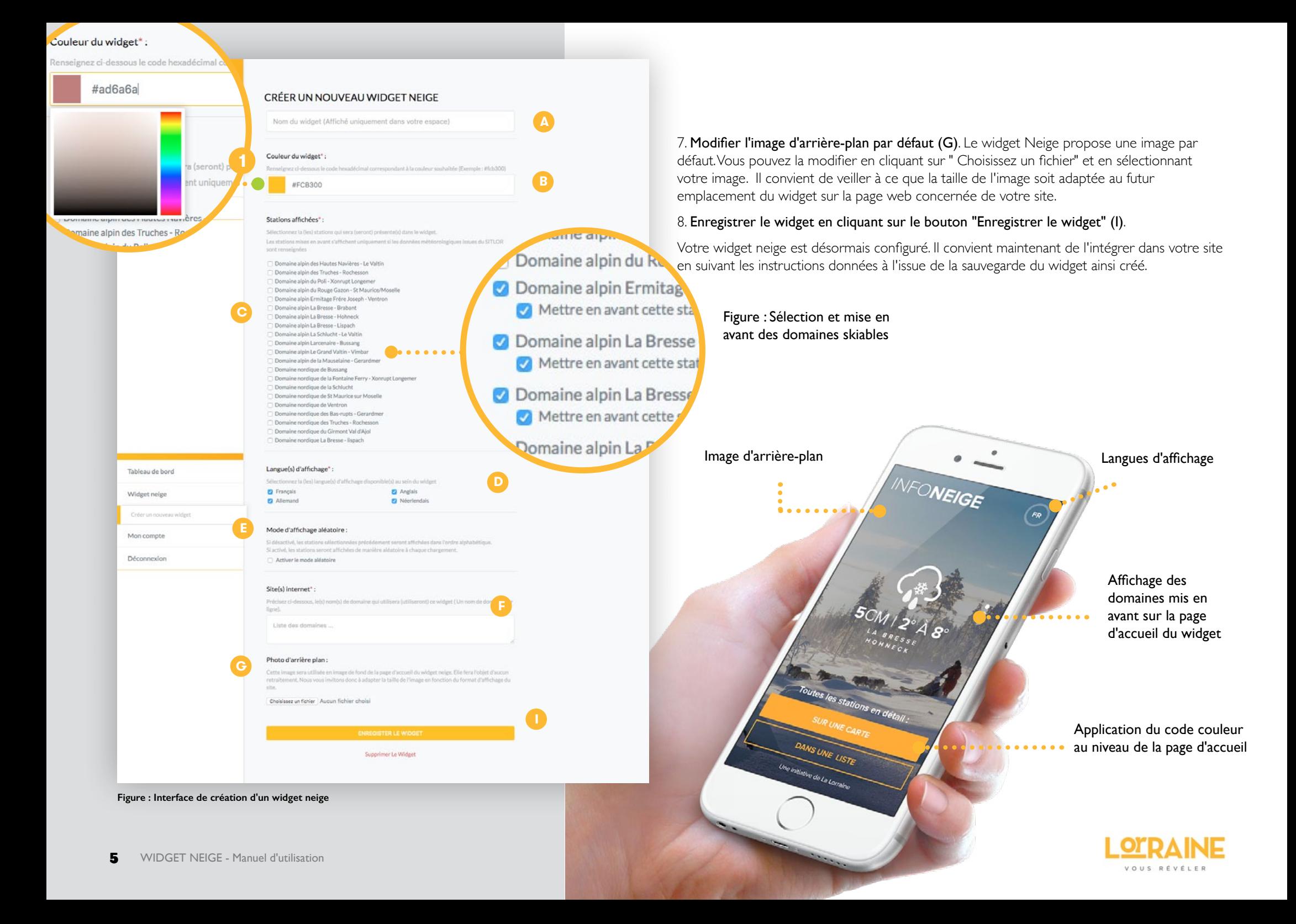

#### **2. Intégrer le widget dans votre site web**

Les opérations à réaliser pour intégrer le widget neige dans votre site web sont décrites dans la même page après la confirmation de création de celui-ci. Elles requièrent la modification de la page web de votre site qui accueillera le widget. Nous vous invitons à vous rapprocher de votre webmaster ou agence web en charge de votre site.

Les étapes à suivre sont :

Etape 1 : Insérer le code ci-dessous dans le footer de votre site afin que le script soit chargé.

<script async src="https://widget.tourisme-lorraine.fr/widgetneige.js" ></script>

### Etape 2: Insérer la balise html qui est proposée dans l'encart d'installation disponible lors de la confirmation de création du widget neige (Cf. Exemple ci-contre) :

<div data-widgetneige="9.22.89148"></div> (Ceci est un exemple)

Il est à noter que vous pouvez personnaliser la taille d'affichage du widget via la CSS de votre site internet. Le contenu s'adaptera en conséquence.

Attention à bien respecter les dimensions suivantes :

Largeur min : 240px.

Hauteur min : 400px

**Personnalisation de la taille du widget via CSS**

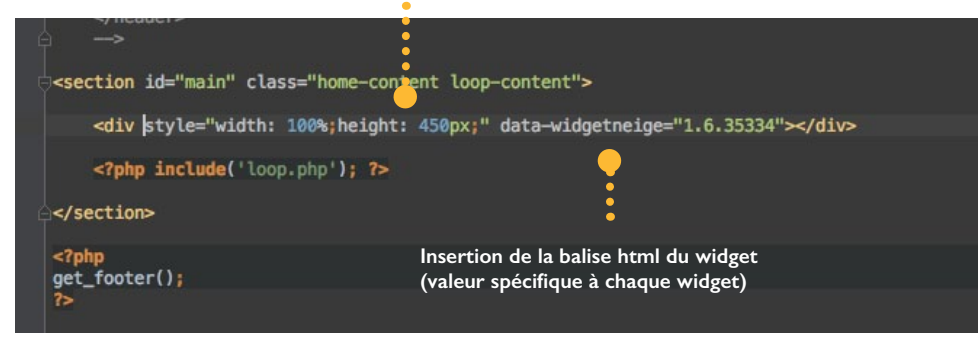

**Figure : Exemple d'insertion de la balise avec personnalisation de la taille du widget**

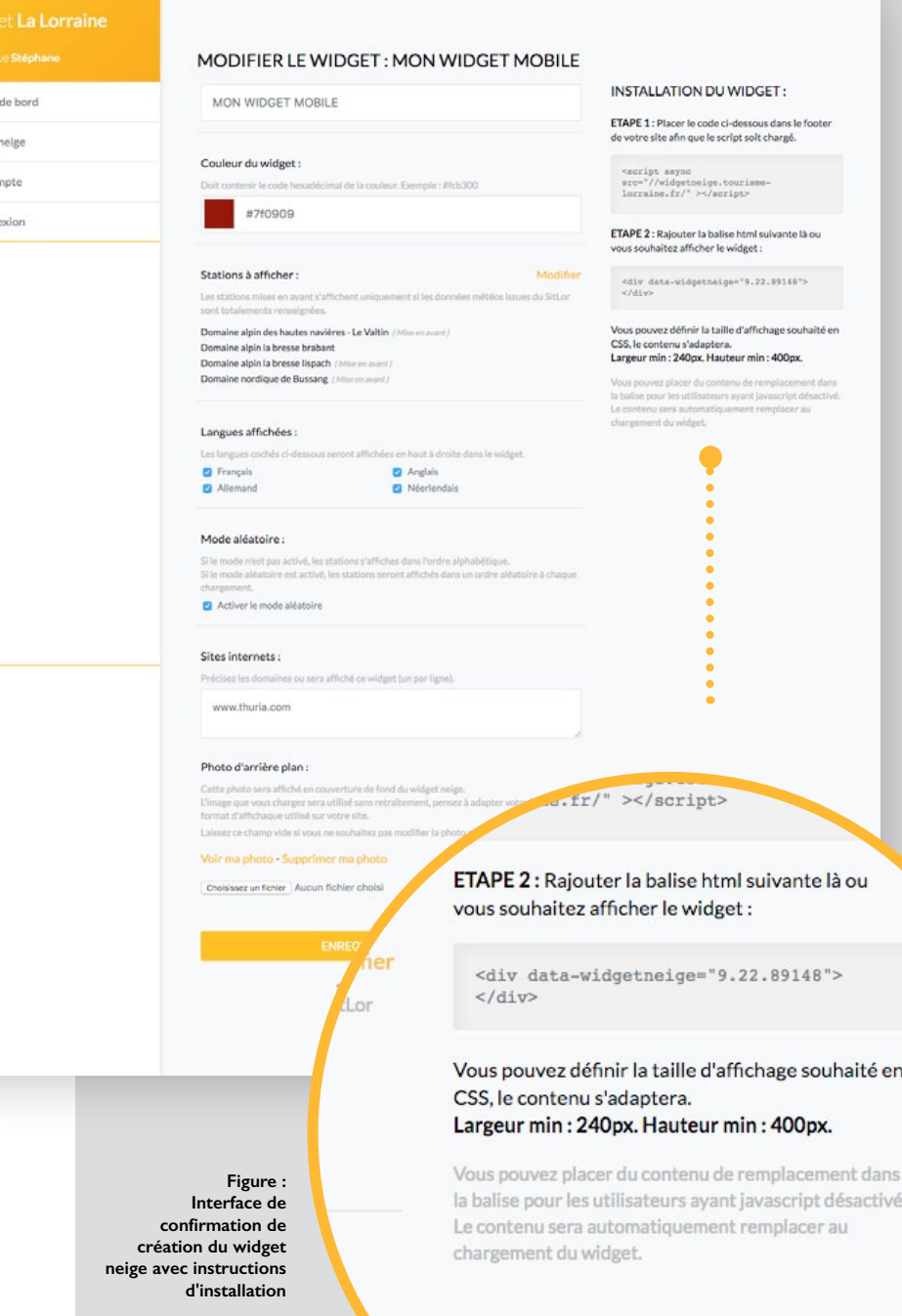

Tableau Widget Mon cor Déconn

# **Demandes d'informations complémentaires**

Pierre Defontaine pierre.defontaire@art-grandest.fr

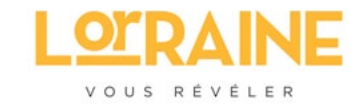

# **Agence Régionale du Tourisme Grand Est Destination Lorraine**

 Abbaye des Prémontés F - 54700 Pont-à-Mousson Tél. 03 83 80 01 80